vRealize Code Stream 2.1

This document supports the version of each product listed and supports all subsequent versions until the document is replaced by a new edition. To check for more recent editions of this document, see <http://www.vmware.com/support/pubs>.

EN-002151-00

# **vm**ware<sup>®</sup>

You can find the most up-to-date technical documentation on the VMware Web site at:

http://www.vmware.com/support/

The VMware Web site also provides the latest product updates.

If you have comments about this documentation, submit your feedback to:

[docfeedback@vmware.com](mailto:docfeedback@vmware.com)

Copyright  $^\circ$  2016 VMware, Inc. All rights reserved.  $\overline{\text{Copyright}}$  and trademark information.

**VMware, Inc.** 3401 Hillview Ave. Palo Alto, CA 94304 www.vmware.com

# **Contents**

# [Installation and Configuration](#page-4-0) 5

**1** [vRealize Code Stream Installation 7](#page-6-0) Pre[paring for Installation 8](#page-7-0) Usi[ng vRealize Code Stream Installation Checklist 11](#page-10-0) Ins[tallation Worksheet 12](#page-11-0) Ins[talling vRealize Automation with the Installation Wizard 12](#page-11-0) Ins[talling vRealize Automation through the Standard Interfaces 14](#page-13-0) Ap[ply a vRealize Code Stream License to an Appliance 19](#page-18-0) Set [Up the Artifactory Server Password 19](#page-18-0)

# **2** [Configuring Components 21](#page-20-0) Ma[naging Users 21](#page-20-0) Co[nfigure a Tenant to a User in the Artifactory Server 24](#page-23-0) Co[nfigure an External Disk Partition for the Artifactory Server 25](#page-24-0) Pu[blish a Service Blueprint as a Catalog Item 25](#page-24-0)

# **3** [Registering Components 27](#page-26-0)

Re[gister an Artifactory Server for Artifact Management 27](#page-26-0) Re[gistering Plug-In Instances and Endpoints for a Release Pipeline 28](#page-27-0)

## **4** [Troubleshooting 37](#page-36-0)

Def[ault Log Locations 37](#page-36-0) Cre[ate a Support Bundle for vRealize Automation 37](#page-36-0) Bla[nk Pages May Appear When Using Internet Explorer 9 or 10 on Windows 7 38](#page-37-0) Tro[ubleshooting vRealize Automation Appliances 38](#page-37-0) Tro[ubleshooting Log-In Errors 39](#page-38-0)

[Index 41](#page-40-0)

<span id="page-4-0"></span>The *Installation and Configuration* guide provides information about how to install and configure vRealize Code Stream to automate the release of applications. In this guide, vRealize Automation appliance refers to the underlying appliance with the minimum set of common services required to use the vRealize Code Stream application and vRealize Automation refers to the complete set of capabilities offered by the vRealize Automation product.

# **Intended Audience**

This information is intended for anyone who wants to install vRealize Code Stream, and configure the environment to automate the release applications in development environments. The information is written for experienced developers and operation teams who are familiar with release automation of applications to production environments.

# **VMware Technical Publications Glossary**

VMware Technical Publications provides a glossary of terms that might be unfamiliar to you. For definitions of terms as they are used in VMware technical documentation, go to http://www.vmware.com/support/pubs.

# <span id="page-6-0"></span>**vRealize Code Stream Installation 1**

vRealize Code Stream shares a platform and some common services with vRealize Automation and is delivered in the same virtual appliance.

By entering the appropriate license keys, a System Administrator can unlock either vRealize Automation, vRealize Code Stream or both products on the same appliance.

To install vRealize Code Stream only, you must:

- Deploy and configure a vRealize Automation appliance
- n Apply vRealize Code Stream license
- n Configure a tenant to assign user roles in vRealize Code Stream

To use the vRealize Code Stream application, a system administrator can deploy a vRealize Automation 7.x appliance and apply a vRealize Code Stream license key.

Nore While vRealize Code Stream can be enabled on the same virtual appliance as vRealize Automation in lab or evaluation environments, it is not a recommended nor supported configuration for production systems, particularly when vRealize Automation is configured in High Availability (HA) mode. The current version of vRealize Code Stream does not support HA configuration and, if enabled on a vRealize Automation system in HA mode, can leave the overall system in an unpredictable state.

If you have tried to enable vRealize Code Stream on a vRealize Automation system in HA mode, see the VMware knowledge base article at https://kb.vmware.com/kb/2145084 for the mitigation steps. If you have further questions, please contact VMware Global Support Services.

This chapter includes the following topics:

- ["Preparing for Installation," on page 8](#page-7-0)
- ["Using vRealize Code Stream Installation Checklist," on page 11](#page-10-0)
- ["Installation Worksheet," on page 12](#page-11-0)
- ["Installing vRealize Automation with the Installation Wizard," on page 12](#page-11-0)
- ["Installing vRealize Automation through the Standard Interfaces," on page 14](#page-13-0)
- ["Apply a vRealize Code Stream License to an Appliance," on page 19](#page-18-0)
- ["Set Up the Artifactory Server Password," on page 19](#page-18-0)

# <span id="page-7-0"></span>**Preparing for Installation**

System Administrators install vRealize Code Stream into their existing virtualization environments. Before you begin an installation, prepare the deployment environment to meet system requirements.

# **DNS and Host Name Resolution**

vRealize Code Stream requires the system administrator to identify all hosts by using a fully qualified domain name (FQDN).

**IMPORTANT** vRealize Code Stream does not allow navigation to hosts that contain the underscore ( character in the host name.

# **Hardware and Virtual Machine Requirements**

The virtual appliances are pre-configured virtual machines that you add to your vCenter Server or ESXi inventory.

For operating system and high-level environment requirements, including information about supported browsers and operating systems, see the *vRealize Automation Support Matrix*.

An Active Directory is considered small when there are up to 25,000 users in the OU to be synced in the ID Store configuration. An Active Directory is considered large when there are more than 25,000 users in the OU.

The hardware requirements for vRealize Code Stream for Small Active Directories is:

- 4 CPUs
- 18 GB memory
- 60 GB disk storage

# **Password Considerations**

Character restrictions apply to some passwords.

The vRealize Code Stream administrator password is subject to the following restrictions:

- n Cannot contain a trailing "=" character. Such passwords are accepted when you assign them, but result in errors when you perform operations such as saving endpoints.
- Cannot contain non-ASCII or extended ASCII characters.
- Cannot contain a comma or have a space between characters.

# **Port Requirements**

vRealize Code Stream uses designated ports for communication and data access.

Although vRealize Code Stream uses only port 443 for communication, there might be other ports open on the system. Because open, unsecure ports can be sources of security vulnerabilities, review all open ports on your system and ensure that only the ports that are required by your business applications are open.

# **vRealize Automation Appliance**

The following ports are used by the vRealize Automation appliance.

| Port                     | Protocol   | <b>Comments</b>                                                              |  |
|--------------------------|------------|------------------------------------------------------------------------------|--|
| 22                       | <b>TCP</b> | Optional. SSH.                                                               |  |
| 80                       | TCP        | Optional. Redirects to 443.                                                  |  |
| 111                      | TCP, UDP   | <b>RPC</b>                                                                   |  |
| 443                      | TCP        | Access to the vRealize Automation console and API calls.                     |  |
| 5480                     | TCP        | Access to virtual appliance Web management interface                         |  |
| 5480                     | <b>TCP</b> | Used by Management Agent                                                     |  |
| 5488, 5489               | <b>TCP</b> | Internal. Used by vRealize Automation appliance for updates.                 |  |
| 4369,<br>25672,5671,5672 | <b>TCP</b> | RabbitMQ messaging                                                           |  |
| 8230, 8280, 8281         | TCP        | Internal vRealize Orchestrator instance                                      |  |
| 8444                     | TCP        | Console proxy communication for vSphere VMware Remote Console<br>connections |  |

<span id="page-8-0"></span>**Table 1**‑**1.** Incoming Ports for the vRealize Automation appliance

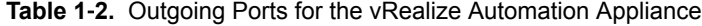

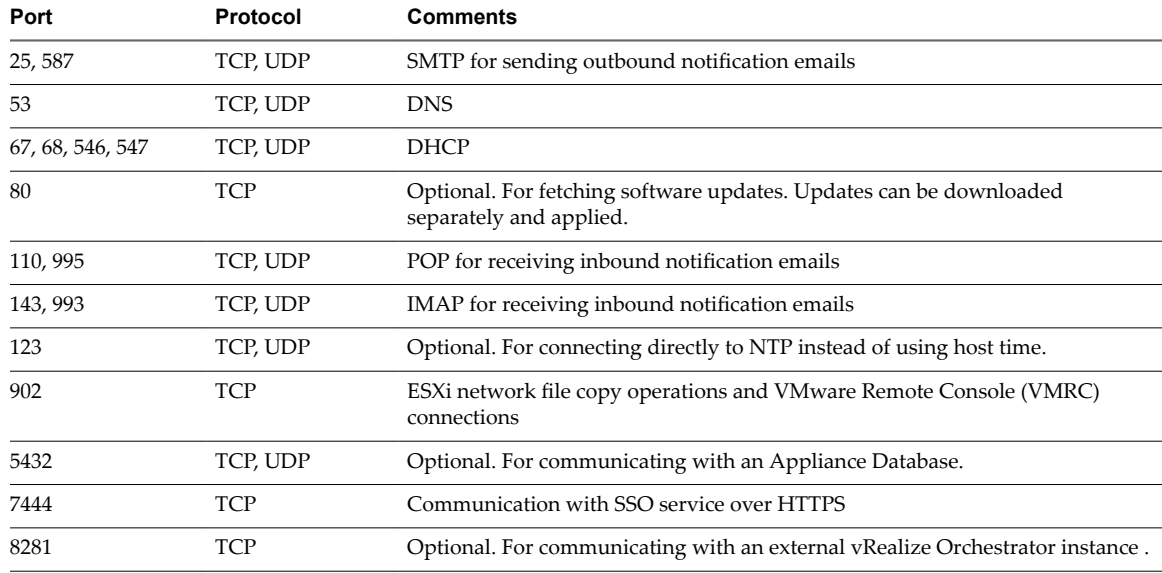

Other ports might be required by specific vRealize Orchestrator plug-ins that communicate with external systems. See the documentation for the vRealize Orchestrator plug-in.

# **User Accounts and Credentials Required for Installation**

You must verify that you have the roles and credentials to install vRealize Code Stream components.

# **Virtual Appliance Installation**

To deploy the vRealize Automation appliance, you must have the appropriate privileges on the deployment platform (for example, vSphere administrator credentials).

During the deployment process, you specify the password for the virtual appliance administrator account. This account provides access to the vRealize Automation appliance management console from which you configure and administer the virtual appliances.

# <span id="page-9-0"></span>**Security**

vRealize Code Stream uses SSL to ensure secure communication among components. Passphrases are used for secure database storage.

# **Certificates**

vRealize Code Stream uses SSL certificates for secure communication among instances of the vRealize Code Stream. You can obtain certificates from an internal or external certificate authority, or generate self-signed certificates during the deployment process for each component.

For important information about troubleshooting, supportability, and trust requirements for certificates, see the VMware knowledge base article at http://kb.vmware.com/kb/2106583.

You can update or replace certificates after deployment. For example, a certificate may expire or you may choose to use self-signed certificates during your initial deployment, but then obtain certificates from a trusted authority before going live with your vRealize Code Stream implementation. When you do a minimal deployment, you can generate a self-signed certificate during vRealize Code StreamAppliance configuration.

## **Certificate Chains**

If you use certificate chains, specify the certificates in the following order:

- Client/server certificate signed by the intermediate CA certificate
- One or more intermediate certificates
- A root CA certificate

Include the BEGIN CERTIFICATE header and END CERTIFICATE footer for each certificate when you import certificates.

# **Extracting Certificates and Private Keys**

Certificates that you use with the virtual appliances must be in the PEM file format.

The examples in the following table use Gnu openssl commands to extract the certificate information you need to configure the virtual appliances.

| <b>Certificate Authority</b><br><b>Provides</b> | Command                                                                                         | <b>Virtual Appliance Entries</b> |
|-------------------------------------------------|-------------------------------------------------------------------------------------------------|----------------------------------|
| RSA Private Key                                 | openssl pkcs12 -in <i>path</i> to <i>pfx</i><br>certificate file -nocerts -out key.pem          | <b>RSA Private Key</b>           |
| <b>PEM File</b>                                 | openssl pkcs12 -in <i>path</i> to <i>pfx</i><br>certificate file-clcerts-nokeys-out<br>cert.pem | Certificate Chain                |
| (Optional) Pass Phrase                          | n/a                                                                                             | <b>Pass Phrase</b>               |

**Table 1**‑**3.** Sample Certificate Values and Commands (openssl)

# **Security Passphrase**

vRealize Code Stream uses security passphrases for database security. A passphrase is a series of words used to create a phrase that generates the encryption key that protects data while at rest in the database.

Follow these guidelines when creating a security passphrase for the first time.

Use the same passphrase across the entire installation to ensure that each component has the same encryption key.

- <span id="page-10-0"></span>Use a phrase that is greater than eight characters long.
- Include uppercase, lowercase and numeric characters, and symbols.
- n Memorize the passphrase or keep it in a safe place. The passphrase is required to restore database information in the event of a system failure or to add components after initial installation. Without the passphrase, you cannot restore successfully.

# **Time Synchronization**

A system administrator must set up accurate timekeeping as part of the vRealize Code Stream installation.

Installation fails if time synchronization is set up incorrectly.

Timekeeping must be consistent and synchronized across the vRealize Code Stream and remote vRealize Automation servers. By using the same timekeeping method for each component, you can ensure this consistency.

For virtual machines, you can use the following methods:

- Configuration by using Network Time Protocol (directly)
- n Configuration by using Network Time Protocol through ESXi with VMware Tools. You must have NTP set up on the ESXi.

For Windows servers, consult [Timekeeping best practices for Windows, including NTP](http://kb.vmware.com/selfservice/microsites/search.do?cmd=displayKC&docType=kc&externalId=1318&sliceId=2&docTypeID=DT_KB_1_1&dialogID=103758696&stateId=1%200%20103768132).

# **Using vRealize Code Stream Installation Checklist**

The installation checklist provides a high-level overview of the sequence of tasks you must perform to complete the vRealize Code Stream installation.

# **Installation Checklist**

Use the checklist to track your work as you complete the installation tasks in the order they are listed.

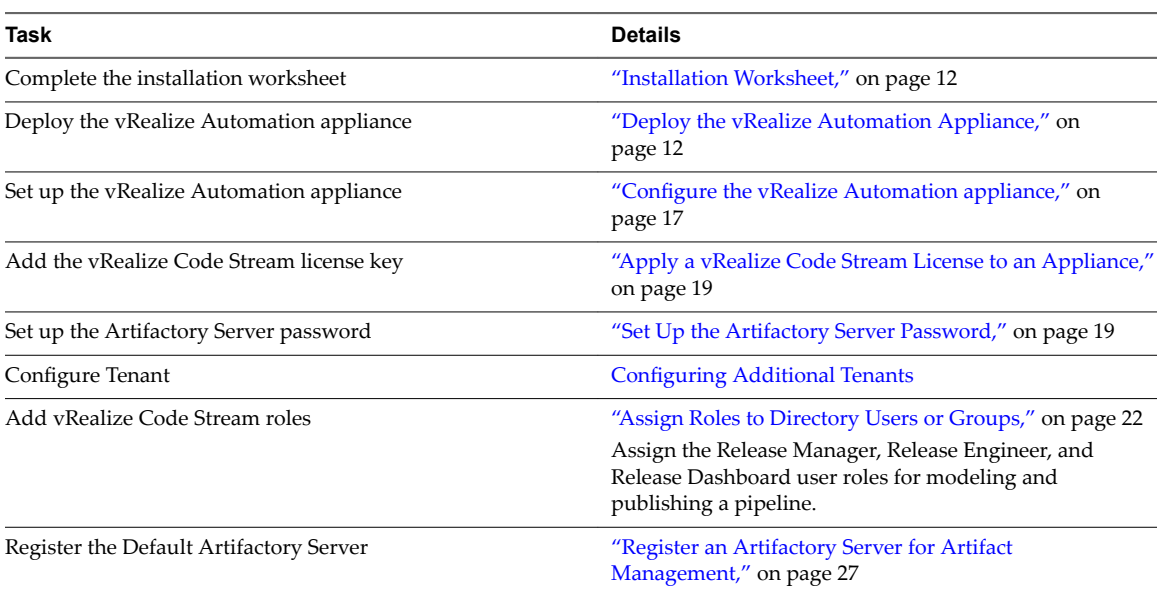

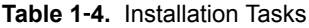

# <span id="page-11-0"></span>**Installation Worksheet**

You can use this worksheet to record important information for reference during the installation process.

The settings that you provide are case sensitive.

#### **Table 1**‑**5.** vRealize Automation appliance Information

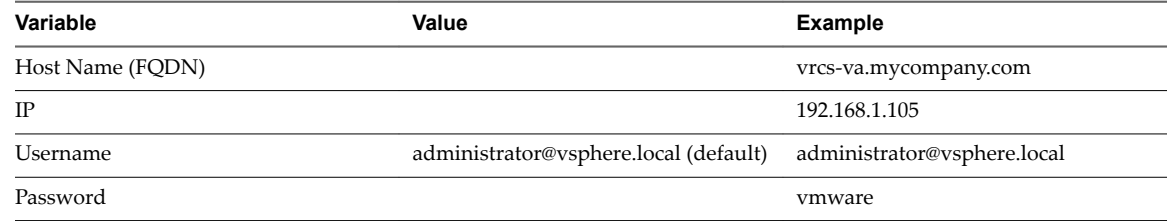

# **Installing vRealize Automation with the Installation Wizard**

The Installation Wizard for vRealize Automation provides a simple and fast way to install minimal or enterprise deployments.

You must deploy a vRealize Automation appliance before you begin the wizard.

# **Wizard Navigation**

The Installation Wizard appears the first time you log in to your vRealize Automation appliance. If you want to stop the wizard and return later, logout with the **Logout** button that appears on each screen. Use the Cancel button to exit the wizard and install through the management console.

Use the **Previous** and **Next** buttons to navigate through wizard screens.

# **Deploy the vRealize Automation Appliance**

To deploy the vRealize Automation appliance, a system administrator must log in to the vSphere client and select deployment settings.

Some restrictions apply to the root password you create for the vRealize Automation administrator.

For more information, see ["Password Considerations," on page 8](#page-7-0).

#### **Prerequisites**

- n Download the vRealize Automation appliance from the VMware Web site.
- Log in to the vSphere client as a user with system administrator privileges.

#### **Procedure**

- 1 Select **File > Deploy OVF Template** from the vSphere client.
- 2 Browse to the vRealize Automation appliance file you downloaded and click **Open**.
- 3 Click **Next**.
- 4 Click **Next** on the OVF Template Details page.
- 5 Accept the license agreement and click **Next**.
- 6 Enter a unique virtual appliance name according to the IT naming convention of your organization in the **Name** text box, select the datacenter and location to which you want to deploy the virtual appliance, and click **Next**.
- 7 Follow the prompts until the Disk Format page appears.
- <span id="page-12-0"></span>8 Verify on the Disk Format page that enough space exists to deploy the virtual appliance and click **Next**.
- 9 Select the disk format. For example, Thin Provisioning.
- 10 Follow the prompts to the Properties page.

The options that appear depend on your vSphere configuration.

- 11 Configure the values on the Properties page.
	- a Enter the root password to use when you log in to the virtual appliance console in the **Enter password** and **onfirm password** text boxes.
	- b Select or uncheck the **SSH service** checkbox to choose whether SSH service is enabled for the appliance.

This value is used to set the initial status of the SSH service in the appliance. If you are installing with the Installation Wizard, enable this before you begin the wizard. You can change this setting from the appliance management console after installation.

- c Enter the fully qualified domain name of the virtual machine in the **Hostname** text box.
- d Configure the networking properties.
- 12 Click **Next**.
- 13 Depending on your vCenter and DNS configurations, it could take some time for the DNS to resolve. To expedite this process, perform the following steps.
	- n If **Power on after deployment** is available on the Ready to Complete page.
		- a Select **Power on after deployment** and click **Finish**.
		- b Click **Close** after the file finishes deploying into vCenter.
		- c Wait for the machine to start.

This could take up to 5 minutes.

- If **Power on after deployment** is not available on the Ready to Complete page.
	- a Click **Close** after the file finishes deploying into vCenter.
	- b Power on the VM and wait for some time for the VM to start up.
	- c Verify that you can ping the DNS of the virtual machine. If you cannot ping the DNS, restart the virtual machine.
	- d Wait for the machine to start. This could take up to 5 minutes.
- 14 Open a command prompt and ping the FQDN to verify that the fully qualified domain name can be resolved against the IP address of vRealize Automation appliance.

# **Run the Installation Wizard for a Minimal Deployment**

Set up a single vRealize Automation appliance to install vRealize Code Stream.

The wizard is disabled when you click **Cancel**, or when you log out of the wizard and begin an installation through the management console.

#### **Procedure**

- 1 Open a Web browser.
- 2 Navigate to the vRealize Automation management console by using its fully qualified domain name, https://vrcs-vahostname.domain.name:5480/.
- 3 Log in with the user name **root** and the password you specified when the appliance was deployed.
- <span id="page-13-0"></span>4 When the Installation Wizard appears, click **Next**.
- 5 Accept the End User License Agreement and click **Next**.
- 6 Select **Minimal Deployment** and unselect **Install Infrastructure as a Service** on the Deployment Type screen and click **Next**.
- 7 If needed, you can change the timekeeping method for your vRealize Automation appliance. Click Change Time Settings, if you make changes.
- 8 Select **Resolve Automatically** to select the host.
- 9 Enter the administration password, confirm the password and click **Next**.
- 10 Submit the vRealize Appliance Certificate information such as Oraganization, Oraganizational Unit and Country code.
- 11 Click on Save Generated Certificate and click **Next**.
- 12 Click **Install**.
- 13 Enter a valid vRealize Code Stream license key and click **Submit Key**.

The default Artifactory server is enabled when the valid license key is accepted.

The vRealize Code Stream license includes the Artifactory Pro version.

14 Click the **Telemetry** tab to choose whether to join the VMware Customer Experience Improvement Program (CEIP).

Details regarding the data collected through CEIP and the purposes for which it is used by VMware are set forth at the Trust & Assurance Center at http://www.vmware.com/trustvmware/ceip.html.

- 15 (Optional) Select **Join the VMware Customer Experience Improvement Program to participate in the program** and click **Next**.
- 16 Click **Next**.
- 17 Click **Finish**.
- 18 Confirm that you can log in to the vRealize Automation console.
	- a Open a Web browser.
	- b Navigate to *https://vrcs-hostname.domain.name/vcac.*

# **Installing vRealize Automation through the Standard Interfaces**

As an alternative to the Installation Wizard, you can install vRealize Automation through the vRealize Automation appliance management console.

Installation through the standard interface is intended primarily for minimal deployment.

# **Minimal Deployment Checklist**

A system administrator can deploy complete product in a minimal configuration. Minimal deployments are typically used in a development environment or as a proof of concept and require fewer steps to install.

The Minimal Deployment Checklist provides a high-level overview of the sequence of tasks you must perform to complete a minimal installation.

Print out a copy of the checklist and use it to track your work as you complete the installation. Complete the tasks in the order in which they are given.

#### <span id="page-14-0"></span>**Table 1**‑**6.** Minimal Deployment Checklist

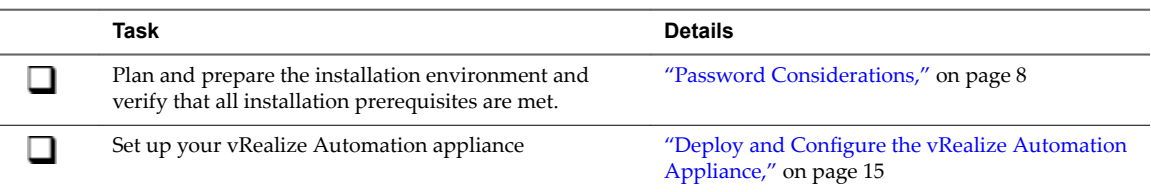

# **Deploy and Configure the vRealize Automation Appliance**

The vRealize Automation appliance is a preconfigured virtual appliance that deploys the vRealize Automation appliance server and Web console (the user portal). It is delivered as an open virtualization format (OVF) template. The system administrator downloads the appliance and deploys it into the vCenter Server or ESX/ESXi inventory.

# **Deploy the vRealize Automation Appliance**

To deploy the vRealize Automation appliance, a system administrator must log in to the vSphere client and select deployment settings.

Some restrictions apply to the root password you create for the vRealize Automation administrator.

For more information, see ["Password Considerations," on page 8](#page-7-0).

#### **Prerequisites**

- Download the vRealize Automation appliance from the VMware Web site.
- Log in to the vSphere client as a user with system administrator privileges.

#### **Procedure**

- 1 Select **File > Deploy OVF Template** from the vSphere client.
- 2 Browse to the vRealize Automation appliance file you downloaded and click **Open**.
- 3 Click **Next**.
- 4 Click **Next** on the OVF Template Details page.
- 5 Accept the license agreement and click **Next**.
- 6 Enter a unique virtual appliance name according to the IT naming convention of your organization in the **Name** text box, select the datacenter and location to which you want to deploy the virtual appliance, and click **Next**.
- 7 Follow the prompts until the Disk Format page appears.
- 8 Verify on the Disk Format page that enough space exists to deploy the virtual appliance and click **Next**.
- 9 Follow the prompts to the Properties page.

The options that appear depend on your vSphere configuration.

- 10 Configure the values on the Properties page.
	- a Enter the root password to use when you log in to the virtual appliance console in the **Enter password** and **onfirm password** text boxes.
	- b Select or uncheck the **SSH service** checkbox to choose whether SSH service is enabled for the appliance.

This value is used to set the initial status of the SSH service in the appliance. If you are installing with the Installation Wizard, enable this before you begin the wizard. You can change this setting from the appliance management console after installation.

- <span id="page-15-0"></span>c Enter the fully qualified domain name of the virtual machine in the **Hostname** text box.
- d Configure the networking properties.
- 11 Click **Next**.
- 12 Depending on your vCenter and DNS configurations, it could take some time for the DNS to resolve. To expedite this process, perform the following steps.
	- **n** If **Power on after deployment** is available on the Ready to Complete page.
		- a Select **Power on after deployment** and click **Finish**.
		- b Click **Close** after the file finishes deploying into vCenter.
		- c Wait for the machine to start.

This could take up to 5 minutes.

- n If **Power on after deployment** is not available on the Ready to Complete page.
	- a Click **Close** after the file finishes deploying into vCenter.
	- b Power on the VM and wait for some time for the VM to start up.
	- c Verify that you can ping the DNS of the virtual machine. If you cannot ping the DNS, restart the virtual machine.
	- d Wait for the machine to start. This could take up to 5 minutes.
- 13 Open a command prompt and ping the FQDN to verify that the fully qualified domain name can be resolved against the IP address of vRealize Automation appliance.

## **Enable Time Synchronization on the vRealize Automation Appliance**

To ensure a successful installation, enable time synchronization on the Clocks on the vRealize Automation Appliance.

If you see certificate warnings during this process, continue past them to finish the installation.

#### **Prerequisites**

["Deploy the vRealize Automation Appliance," on page 15.](#page-14-0)

## **Procedure**

- 1 Navigate to the vRealize Automation management console by using its fully qualified domain name, https://vrcs-vahostname.domain.name:5480/.
- 2 Log in with the user name **root** and the password you specified when the appliance was deployed.
- 3 Select **Admin > Time Settings**.
- 4 Select an option from the **Time Sync Mode** menu.

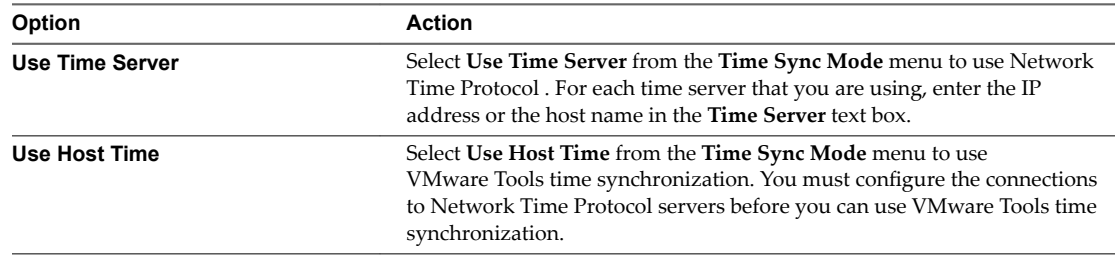

- 5 Click Save Settings.
- 6 Click **Refresh**.

<span id="page-16-0"></span>7 Verify that the value in **Current Time** is correct.

You can change the time zone as required from the Time Zone Setting page on the **System** tab.

- 8 (Optional) Click **Time Zone** from the **System** tab and select a system time zone from the menu choices. The default is Etc/UTC.
- 9 Click **Save Settings**.

# **Configure the vRealize Automation appliance**

To prepare the vRealize Automation appliance for use, a system administrator configures the host settings, generates an SSL certificate, and provides SSO connection information.

#### **Procedure**

- 1 Navigate to the vRealize Automation management console by using its fully qualified domain name, https://vrcs-vahostname.domain.name:5480/.
- 2 Continue past the certificate warning.
- 3 Log in with user name root and the password you specified when you deployed vRealize Automation appliance.

#### 4 Select **vRA Settings > Host Settings**

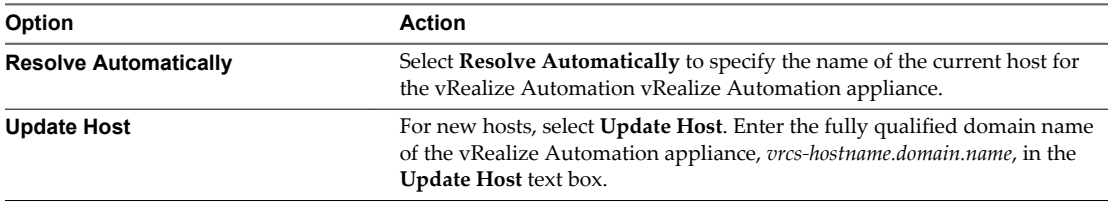

Nore Configure SSO settings as described later in this procedure whenever you use Update Host to change a host name.

5 Select the certificate type from the **Certificate Action** menu.

If you are using a PEM-encoded certificate, for example for a distributed environment, select Import.

Certificates that you import must be trusted and must also be applicable to all instances of vRealize Automation appliance through the use of Subject Alternative Name (SAN) certificates.

NOTE If you use certificate chains, specify the certificates in the following order:

- a Client/server certificate signed by the intermediate CA certificate
- b One or more intermediate certificates
- c A root CA certificate

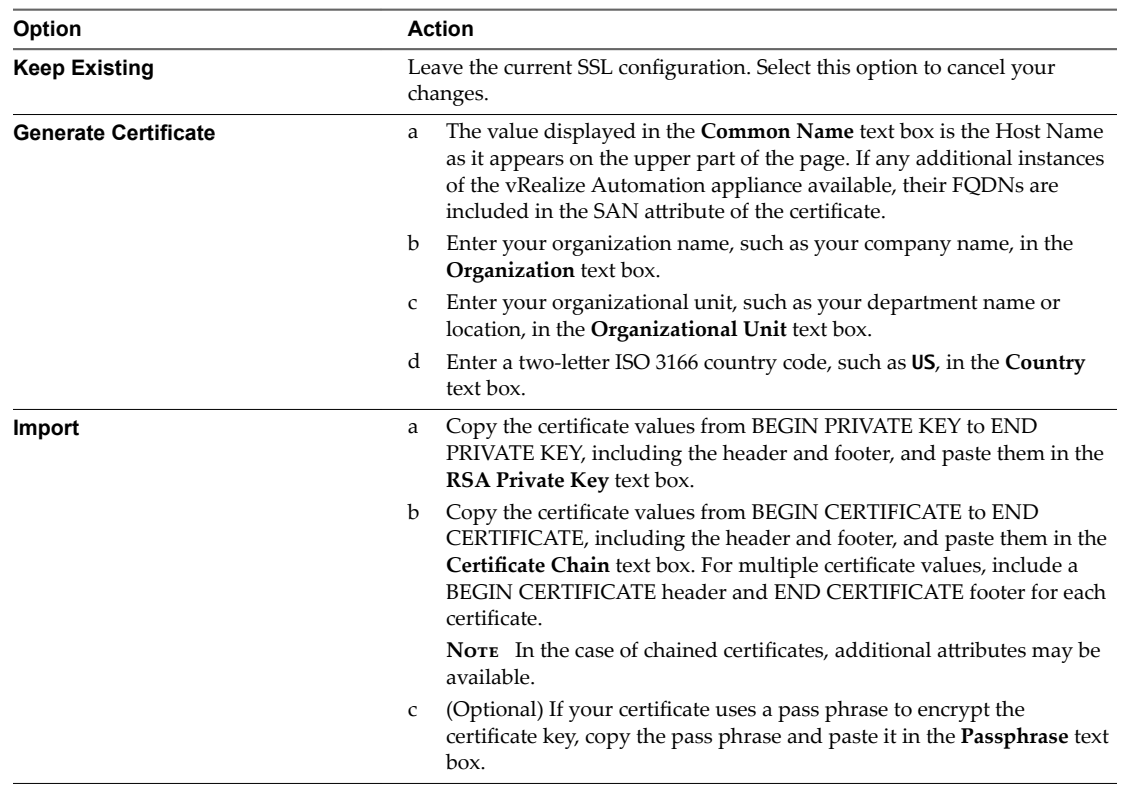

- 6 Click Save Generated Certificate if you have selected the follow the Generated Certificate option.
- 7 Follow the on-screen prompts if you have selected the **Keep Existing** option.
- 8 Enter a new license key for vRealize Code Stream.
- 9 Click **Submit Key** and click **Next**.
- 10 Click the **Telemetry** tab to choose whether to join the VMware Customer Experience Improvement Program (CEIP).

Details regarding the data collected through CEIP and the purposes for which it is used by VMware are set forth at the Trust & Assurance Center at http://www.vmware.com/trustvmware/ceip.html.

- 11 (Optional) Select **Join the VMware Customer Experience Improvement Program to participate in the program** and click **Next**.
- 12 Click **Next**.
- 13 Click **Finish**.

# <span id="page-18-0"></span>**Apply a vRealize Code Stream License to an Appliance**

When you apply the vRealize Code Stream standalone license to a vRealize Automation appliance, you enable the vRealize Code Stream functions.

You can use the vRealize Code Stream standalone license to enable the Artifact Management, Release Management, Release Dashboard, Approval Services, and Advanced Service Designer features.

#### **Prerequisites**

Verify that the vRealize Automation appliance is set up. See "Configure the vRealize Automation [appliance," on page 17](#page-16-0).

#### **Procedure**

- 1 Open the vRealize Automation Appliance management console with the fully qualified domain name, https:// vrcs-va-hostname.domain.name:5480/.
- 2 Log in as the root user.
- 3 Select **vRA Settings** > Licensing.
- 4 Enter a valid vRealize Code Stream license key and click **Submit Key**.

The default Artifactory server is enabled when the valid license key is accepted.

The vRealize Code Stream license includes the Artifactory Pro version.

- 5 Confirm that you can log in to the vRealize Automation console.
	- a Open a Web browser.
	- b Navigate to https://vrcs-hostname.domain.name/vcac.

#### **What to do next**

Configure a repository in the Artifactory server. See the JFrog Web site https://www.jfrog.com/confluence/display/RTF/Configuring+Repositories.

# **Set Up the Artifactory Server Password**

The default Artifactory server is enabled when you apply the vRealize Code Stream license to the appliance. For security purposes, change the default login credentials.

The vRealize Code Stream license includes the Artifactory Pro version.

## **Procedure**

- 1 Open a Web browser.
- 2 Type the **https://vrcs-***hostname***/artifactory/** URL.
- 3 Log in using the default username **vmadmin** and password **vmware**.
- 4 Click the **Admin** tab and click **Users** in the left pane.
- 5 Select the **vmadmin** user name.
- 6 Change the default login credentials.

Nore You will require the password when you configure the Artifactory end points.

- 7 Click **Save.**
- 8 Log out.

# <span id="page-20-0"></span>**Configuring Components 2**

You must configure components such as vRealize Automation tenants, assign roles to the identity store, and configure the Artifactory server before you can use vRealize Code Stream.

You create the default tenant when you install vRealize Automation, but you can create additional tenants to represent business units in an enterprise or companies that subscribe to cloud services from a service provider. For more information on configuring tenants, see *Installing vRealize Automation 7.0*.

This chapter includes the following topics:

- "Managing Users," on page 21
- "Configure a Tenant to a User in the Artifactory Server," on page 24
- "Configure an External Disk Partition for the Artifactory Server," on page 25
- ["Publish a Service Blueprint as a Catalog Item," on page 25](#page-24-0)

# **Managing Users**

Tenant administrators create and manage custom groups and grant and manage user access rights to the vRealize Automation console.

# **Add Identity Store**

vRealize Automation uses identity stores to authenticate users. Each tenant is associated with at least one identity store when it is created, but you can add new ones if necessary.

When you delete an identity store, this removes the roles assigned to users from this store, the roles assigned to users from custom groups, and the information about which services are available to this user. Entries for entitlements and business groups are not affected.

#### **Prerequisites**

Log in to the vRealize Automation console as a **tenant administrator**.

#### **Procedure**

- 1 Select **Administration > Directories Management > Directories**.
- 2 Click the **Add** icon  $(\overrightarrow{\bullet})$ .
- 3 Enter a name in the **Name** text box.
- 4 Select the type of the identity store from the **Type** drop-down menu.

<span id="page-21-0"></span>5 Enter the following Identify Store configuration options.

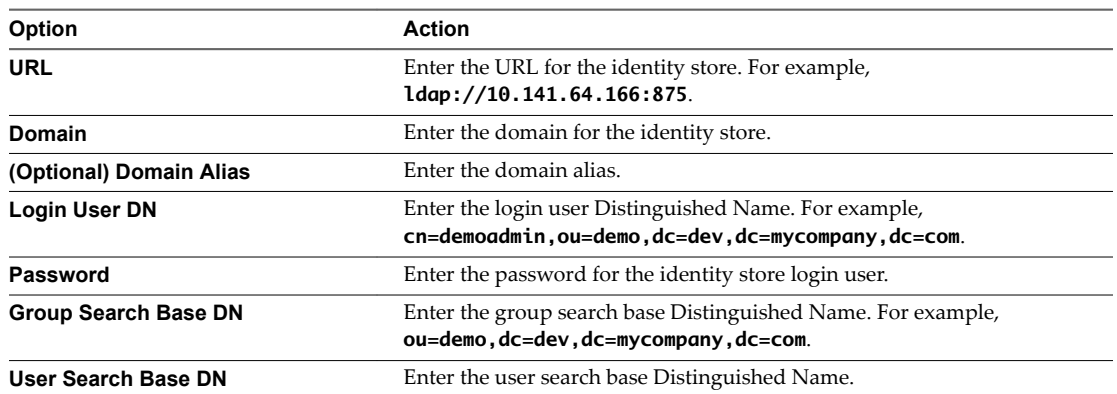

- 6 Click **Test Connection**.
- 7 Click **Add**.

#### **What to do next**

"Assign Roles to Directory Users or Groups," on page 22.

# **Assign Roles to Directory Users or Groups**

Tenant administrators grant users access rights by assigning roles to users or groups.

#### **Prerequisites**

Log in to the vRealize Automation console as a **tenant administrator**.

## **Procedure**

- 1 Select **Administration > Users & Groups > Directory Users & Groups**.
- 2 Enter a user or group name in the **Search** box and press Enter.

Do not use an at sign  $(\mathcal{O})$ , backslash  $(\cdot)$ , or slash  $(\cdot)$  in a name. You can optimize your search by typing the entire user or group name in the form user@domain.

- 3 Click the name of the user or group to which you want to assign roles.
- 4 Select one or more roles from the Add Roles to this User list.

The Authorities Granted by Selected Roles list indicates the specific authorities you are granting.

- 5 (Optional) Click **Next** to view more information about the user or group.
- 6 Click **Update**.

Users who are currently logged in to the vRealize Automation console must log out and log back in to the vRealize Automation console before they can navigate to the pages to which they have been granted access.

## **What to do next**

Optionally, you can create your own custom groups from users and groups in your Active Directory connections. See ["Create a Custom Group," on page 23.](#page-22-0)

# <span id="page-22-0"></span>**Create a Custom Group**

Tenant administrators can create custom groups by combining other custom groups, identity store groups, and individual identity store users.

You can assign roles to your custom group, but it is not necessary in all cases. For example, you can create a custom group called Machine Specification Approvers, to use for all machine pre-approvals. You can also create custom groups to map to your business groups so that you can manage all groups in one place. In those cases, you do not need to assign roles.

#### **Prerequisites**

Log in to the vRealize Automation console as a **tenant administrator**.

#### **Procedure**

- 1 Select **Administration > Users & Groups > Custom Groups**.
- $\mathfrak{D}$ Click the **Add** icon  $(\vec{\mathbf{T}})$ .
- 3 Enter a group name in the **New Group Name** text box.

Custom group names cannot contain the combination of a semicolon  $(j)$  followed by an equal sign  $(=)$ .

- 4 (Optional) Enter a description in the **New Group Description** text box.
- 5 Select one or more roles from the Add Roles to this Group list.

The Authorities Granted by Selected Roles list indicates the specific authorities you are granting.

- 6 Click **Next**.
- 7 Add users and groups to create your custom group.
	- a Enter a user or group name in the **Search** box and press Enter.

Do not use an at sign  $(\textcircled{\textdegree})$ , backslash  $(\cdot)$ , or slash  $(\cdot)$  in a name. You can optimize your search by typing the entire user or group name in the form user@domain.

- b Select the user or group to add to your custom group.
- 8 Click **Add**.

Users who are currently logged in to the vRealize Automation console must log out and log back in to the vRealize Automation console before they can navigate to the pages to which they have been granted access.

# **Manage User and Group Entitlements**

You can use user and group directory name search parameters to control user and group entitlements.

If users or groups from other domains do not possess the expected system privileges, and do not appear on the **Administration > Users** page or the **Administration > Groups** page, check the user and group search base distinguished name parameters on the Identity Store Configuration page. Ensure that the distinguished name search parameters are not so restrictive that the users and groups are excluded the desired domains.

#### **Prerequisites**

Log in to vRealize Automation as a tenant administrator.

#### **Procedure**

- 1 Select **Administration > Identity Stores** .
- 2 Select the appropriate identity store and then click the **Edit** button.
- <span id="page-23-0"></span>3 Edit the group base distinguished name search parameters in the **Group search base DN** field. If users or groups do not possess adequate privileges, edit the search parameters to be less restrictive.
- 4 Edit the user base distinguished name search parameters in the User search base DN field. If users or groups do not possess adequate privileges, edit the search parameters to be less restrictive.
- 5 Click **Test Connection**.
- 6 Click **Update**.

# **Configure a Tenant to a User in the Artifactory Server**

For organizations that have Artifactory with multiple repositories, a tenant administrator can map a vRealize Automation tenant to the corresponding user in the Artifactory server from the vRealize Code Stream user interface. The mapping lets the organization control the access to the Artifactory repository among its users.

The Artifactory administrator can set up permissions which include the group, user, and the Artifactory repository.

**IMPORTANT** The Artifactory users must belong to the vRealize group in Artifactory.

## **Prerequisites**

n Log in to the vRealize Automation console as a **tenant administrator**.

If you are mapping users for a different tenant such as Dev-Artifactory tenant, log out and log in as that tenant.

■ Verify that the Artifactory repositories, users, and groups are configured. See the *Artifactory User Guide* on the jFrog Web site.

## **Procedure**

- 1 Select **Administration > Artifact Management**.
- 2 Enter a name for the Artifactory server.

You can add notes that apply to the server in the Description section.

3 Enter the URL of the Artifactory server.

The server URL format is https://vra-hostname/artifactory.

4 Enter the Artifactory user name to map that user to the tenant.

You can add notes that apply to the user and tenant in the Description section.

5 Enter a name for the Artifactory server.

You can add notes that apply to the server in the Description section.

- 6 Enter the Artifactory password set for the user.
- 7 Select the artifact and click **Test Connection** to verify that the appliance can connect to the Artifactory server.
- 8 Click **Update** to save your changes.

## **What to do next**

You can create a remote repository and map it to the remote repository in the embedded vRealize Code Stream Artifactory server. To create a remote repository on the jFrog Web site, see the *Configuring Artifactory* guide.

# <span id="page-24-0"></span>**Configure an External Disk Partition for the Artifactory Server**

If you plan to store large binaries you can configure external disk partition to the default Artifactory server and synchronize the existing artifacts.

The local storage in the appliance is 25 GB.

#### **Prerequisites**

- Verify that you have a vRealize Automation host.
- Verify that the NFS share path is available with adequate storage.

#### **Procedure**

- 1 Open a terminal and SSH in the vRealize Automation host using root@*VRA-host-name*.
- 2 Type the vRealize Automation appliance password.
- 3 Stop the artifactory server.

/opt/jfrog/artifactory/bin/artifactroy.sh stop

4 Mount the NFS share to the vRealize Automation host.

mount *NFS-server-host-name*:/host/*NFS-share-host-path* /mount/*VRA-path*

- 5 Navigate to the /opt/jfrog/artifactory/misc/db/postgresql.properties file.
- 6 Uncomment the binary.provider.type entry in the file.

binary.provider.type=filesystem

7 Add the new NFS share path in the file.

binary.provider.filesystem.dir=*NFS-share-path*

8 Restart the artifactory server.

/opt/jfrog/artifactory/bin/artifactroy.sh start

#### **What to do next**

Synchronize the existing artifacts to the new external disk partition. See Changing the Default Storage topic on the JFrog Web site.

# **Publish a Service Blueprint as a Catalog Item**

After you create a service blueprint, it is in a draft state and you can publish it as a catalog item.

#### **Prerequisites**

Log in to the vRealize Automation console as an **XaaS architect**.

#### **Procedure**

- 1 Select **Design > XaaS > XaaS Blueprints**.
- 2 Select the row of the service blueprint to publish, and click **Publish**.

The status of the service blueprint changes to Published.

3 (Optional) Select **Administration > Catalog Management > Catalog Items** to view the published catalog item.

# <span id="page-26-0"></span>**Registering Components 3**

You must register various components such as plug-ins, endpoints, and the Artifactory server before you can model and run release pipelines in vRealize Code Stream.

This chapter includes the following topics:

- "Register an Artifactory Server for Artifact Management," on page 27
- ["Registering Plug-In Instances and Endpoints for a Release Pipeline," on page 28](#page-27-0)

# **Register an Artifactory Server for Artifact Management**

To use artifact management in a release pipeline, you must connect to an Artifactory server.

With artifact management, you can specify an artifact by name and search type from the server, but not by location or unique identifier. Artifact management monitors the physical location and identity of artifacts and supplies the required artifact during the pipeline execution.

#### **Prerequisites**

- n Log in to the vRealize Automation console as a **tenant administrator**.
- Verify that the Artifactory server is not using the default login credentials. See ["Set Up the Artifactory](#page-18-0) [Server Password," on page 19](#page-18-0).
- n Verify that the tenant role is assigned for the **Release Automation** and **Release Dashboard** tabs to appear in the appliance user interface. See Configuring Additional Tenants.
- Verify that the Artifactory server is configured. See the *Artifactory User Guide* on the jFrog Web site.

#### **Procedure**

- 1 Select **Administration > Artifact Management**.
- 2 Enter a name for the Artifactory server.

You can add notes that apply to the server in the Description section.

3 Enter the URL of the Artifactory server.

The server URL format is https://vrcs-hostname/artifactory.

4 Enter the Artifactory user name to map that user to the tenant.

You can add notes that apply to the user and tenant in the Description section.

<span id="page-27-0"></span>5 Enter the Artifactory password set for the user.

Nore The Admin password expires at first login. After you login for the first time with default credentials, you must change the password before you proceed to the next task. You must change the password in the Artifactory server before you configure the endpoint in vRealize Code Stream.

- 6 Select the artifact and click **Test Connection** to verify that the appliance can connect to the Artifactory server.
- 7 Click **Update** to save your changes.

The release pipeline can access the Artifactory server.

# **Registering Plug-In Instances and Endpoints for a Release Pipeline**

You must define and configure the plug-in instance or endpoint before you create a task in a release pipeline.

A plug-in instance allows parameters to be defined in the custom task. You can access the custom workflow in the vRealize Orchestrator client when you execute the pipeline.

An endpoint allows the parameters defined in the provision or test tasks in the release pipeline to access the vRealize Automation server or Jenkins server when you run the pipeline.

# **Register a Jenkins Server Endpoint**

You can run tests or other jobs by using the Jenkins plug-in that allows you to use custom automation and scripts.

You can use any Jenkins job in the Jenkins server in the release pipeline with this endpoint enabled. You can use this endpoint to invoke a Jenkins build job during the modeling of a release pipeline and execute the job as part of the release pipeline.

## **Prerequisites**

- Verify that the Jenkins server is available and configured with or without SSL.
- Verify that the Jenkins server version is 1.561 or later.
- n Verify that the Jenkins jobs are created in the Jenkins server with the input string parameter, vRCSTestExecutionId.
- n Log in to the vRealize Automation console as a **system administrator** or **release manager**.

#### **Procedure**

- 1 Select **Code Stream > Endpoints**.
- 2 Click **Add**.
- 3 Select **Jenkins** from the **Endpoint Type** drop-down menu.
- 4 Enter a Jenkins server endpoint name and an applicable description.

For example, in the description section you can add the release pipeline name that uses this Jenkins server endpoint.

5 Enter the Jenkins server configuration details.

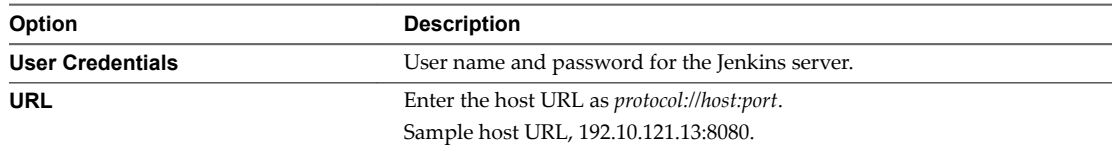

<span id="page-28-0"></span>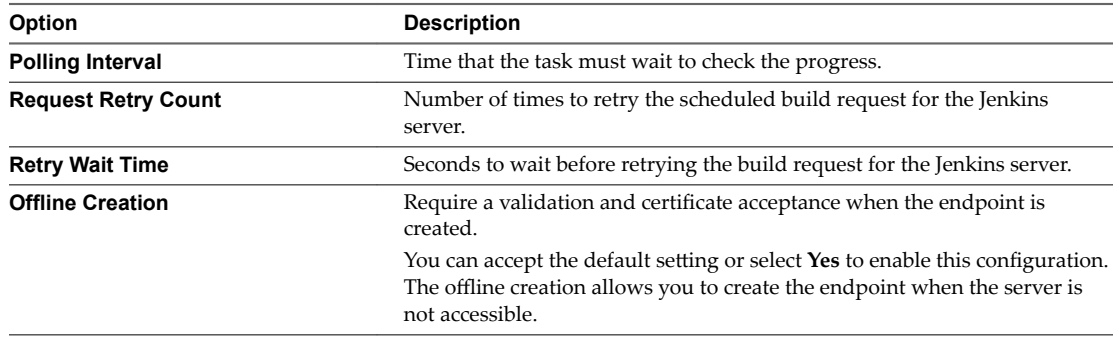

# 6 Click **Save**.

# **What to do next**

Create a test task to use this endpoint in the release pipeline. See the *Using vRealize Code Stream* guide.

# **Register a vRealize Automation Server Endpoint**

When you register a vRealize Automation, vRealize Code Stream invokes vRealize Automation 6.2 or 7.0 instance to provision infrastructure in a specific environment

vRealize Code Stream can also invoke multiple vRealize Automation instances.

You must register a vRealize Automation server endpoint to provision a machine blueprint on vRealize Automation.

#### **Prerequisites**

n Log in to the vRealize Automation console as a **release manager**.

#### **Procedure**

- 1 Select **Code Stream > Endpoints**.
- 2 Click **Add**.
- 3 Select **vRealize Automation** 6 or 7 from the **Endpoint Type** drop-down menu.
- 4 Enter a vRealize Automation endpoint name and an applicable description.
- 5 Select **Yes** to create an endpoint without any validation or accept the default setting.
- 6 Click **Save**.

#### **What to do next**

Create a provision task to use this endpoint in the release pipeline. See the *Using vRealize Code Stream* guide.

# **Register a vRealize Orchestrator Workflow for a Custom Task**

With the vRealize Orchestrator workflow plug-in for the custom task, you can use any of the custom workflows defined in vRealize Orchestrator service on the vRealize Code Stream appliance. You can select the custom workflow, configure it, and use it in the release pipeline model.

#### **Prerequisites**

Verify that the workflow for a custom workflow is created in vRealize Orchestrator.

#### **Procedure**

1 Log in to the vRealize Orchestrator client to create a workflow.

<span id="page-29-0"></span>2 Select **Library** > Tagging > Tag workflow.

The Tag workflow is required for custom user workflows.

By default, the Manual Task workflow is provided.

- 3 Right-click the **Tag workflow** and select **Start Workflow**.
- 4 Click the **Tagged Workflow** text box to select the custom workflow.

For example, the tagged workflow can be Deploy Spring Travel.

- 5 Enter the tag as **vRCS\_CUSTOM**.
- 6 Enter the value as **vRCS\_CUSTOM**.
- 7 Click **Yes** for the Global tag and click **Submit**.
- 8 Click the **Code Stream** tab in vRealize Automation to continue with the task configuration.

# **Register a vRealize Orchestrator Server Endpoint**

You can configure a vRealize Orchestrator server as an endpoint to create and run vRealize Orchestrator workflows in a release pipeline.

## **Prerequisites**

 $\blacksquare$  Need info

#### **Procedure**

- 1 Select **Code Stream > Endpoints**.
- 2 Click **Add**.
- 3 Select **VCO** from the **Endpoint Type** drop-down menu.
- 4 Enter a vRealize Orchestrator server endpoint name and an applicable description.

For example, in the description section you can add the release pipeline name that uses this vRealize Orchestrator server endpoint.

5 Enter the vRealize Orchestrator server configuration details.

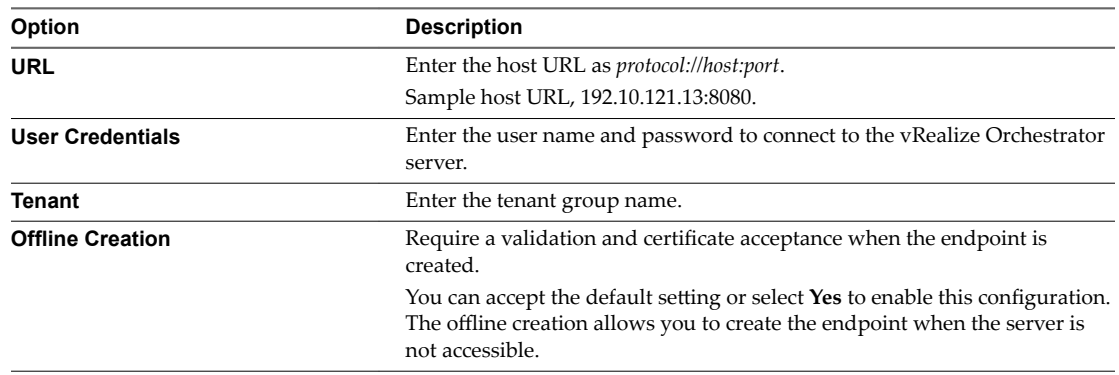

## 6 Click **Save**.

## **What to do next**

Create a task to use this endpoint in the release pipeline. See the *Using vRealize Code Stream* guide.

# <span id="page-30-0"></span>**Register a vRealize Orchestrator Workflow for a Gating Rule**

With the vRealize Orchestrator workflow plug-in for gating rules, you can use any workflow as a gating rule workflow from release automation. You can select the custom workflow, configure it with the vRCS\_GATING\_RULE tag, and use it to model the release pipeline and execute the release pipeline.

## **Prerequisites**

■ Verify that the workflow for vRCS\_GATING\_RULE Workflow is created.

#### **Procedure**

- 1 Log in to the vRealize Orchestrator client to create a workflow.
- 2 Select **Library** > Tagging > Tag workflow.
- 3 Right-click the **Tag workflow** and select **Start Workflow**.
- 4 Click the **Tagged Workflow** text box to select the **vRCS\_GATING\_RULE** workflow.
- 5 Enter the tag as **vRCS\_GATING\_RULE**.
- 6 Enter the value as **vRCS\_GATING\_RULE**.
- 7 Click **Yes** for the Global tag and click **Submit**.
- 8 Click the **Code Stream** tab in vRealize Automation to continue with the task configuration.

# **Register a Microsoft Team Foundation Server Endpoint**

You can connect to the Team Foundation Server to manage your build projects.

#### **Prerequisites**

Verify that you have installed and configured Visual Studio Team Foundation Server 2013 or 2015.

#### **Procedure**

- 1 Select **Code Stream > Endpoints**.
- 2 Click **Add**.
- 3 Select **Team Foundation Server** from the **Endpoint Type** drop-down menu.
- 4 Enter an Team Foundation Server endpoint name and an applicable description.
- 5 Enter the Team Foundation Server configuration details.

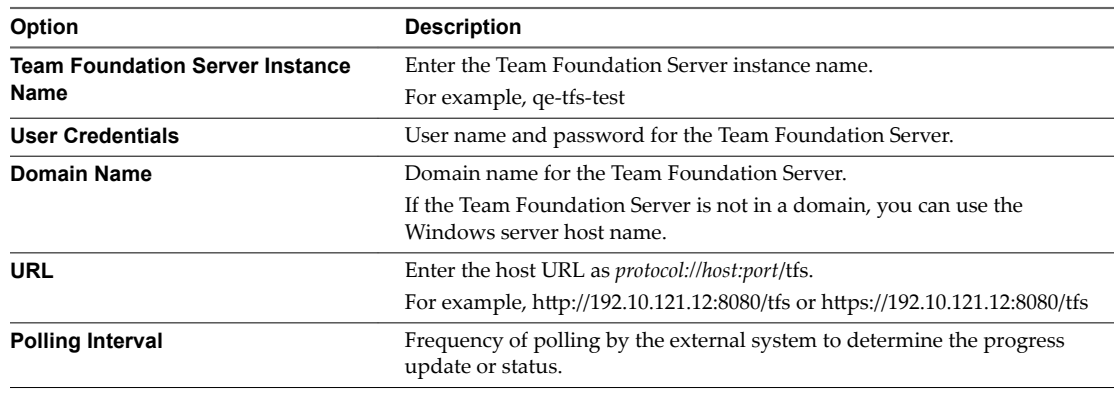

<span id="page-31-0"></span>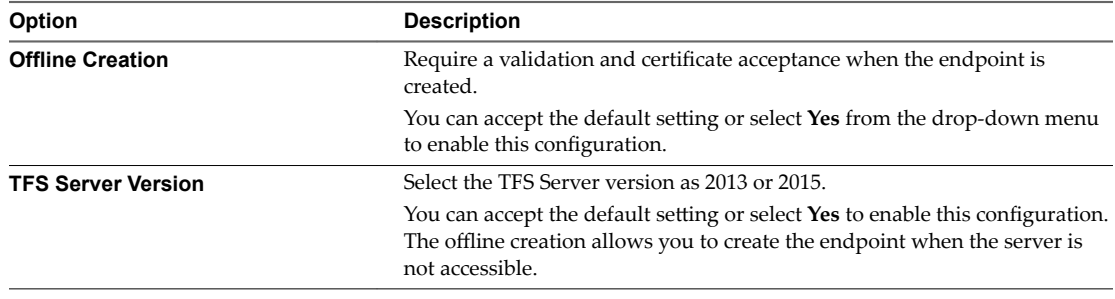

## 6 Click **Save**.

## **What to do next**

Create a provision task to use this endpoint in the release pipeline. See the *Using vRealize Code Stream* guide.

# **Register a Cloud Foundry Server Endpoint**

You can register a Cloud Foundry server as an endpoint to deploy and manage life cycle of a cloud application.

#### **Prerequisites**

You can enable operations and manage pipelines during an application delivery.

■ Verify that the Cloud Foundry server version is 255 or later.

## **Procedure**

- 1 Select **Code Stream > Endpoints**.
- 2 Click **Add**.
- 3 Select **Cloud Foundry** from the **Endpoint Type** drop-down menu.
- 4 Enter a Cloud Foundry server endpoint name and an applicable description.

For example, in the description section you can add the release pipeline name that uses this Cloud Foundry server endpoint.

#### 5 Enter the Cloud Foundry server configuration details.

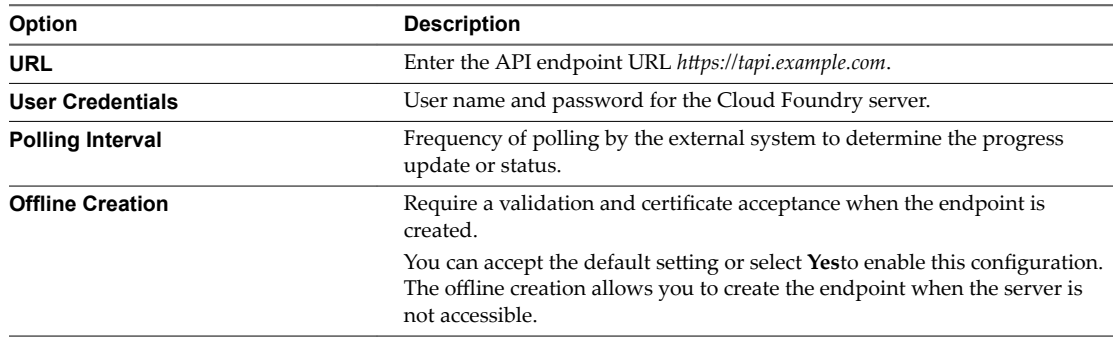

## 6 Click **Save**.

## **What to do next**

Create a test task to use this endpoint in the release pipeline. See the *Using vRealize Code Stream* guide.

# <span id="page-32-0"></span>**Register a Bamboo Server Endpoint**

You can run tests or other plans by using the Bamboo plug-in that allows you to use custom automation and scripts. You can use the endpoint to invoke a Bamboo build plan during the modeling of a release pipeline and execute the plan as part of the release pipeline.

You can use any Bamboo plan in the Bamboo server in the release pipeline with the endpoint enabled.

#### **Prerequisites**

■ Verify that the Bamboo server version is 5.9.7 or later.

#### **Procedure**

- 1 Select **Code Stream > Endpoints**.
- 2 Click **Add**.
- 3 Select **Bamboo** from the **Endpoint Type** drop-down menu.
- 4 Enter a Bamboo server endpoint name and an applicable description.

For example, in the description section you can add the release pipeline name that uses this Bamboo server endpoint.

5 Enter the Bamboo server configuration details.

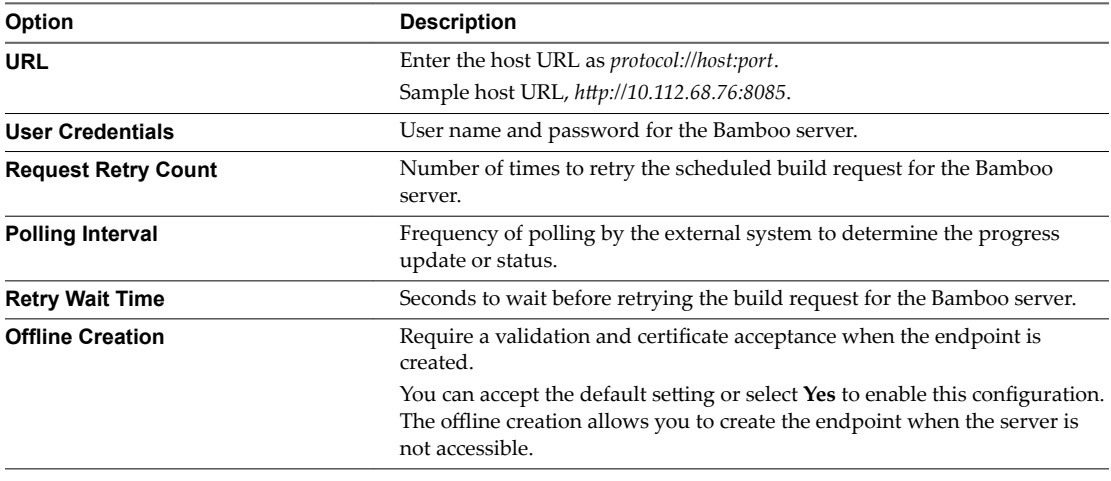

#### 6 Click **Save**.

#### **What to do next**

Create a test task to use this endpoint in the release pipeline. See the *Using vRealize Code Stream* guide.

# **Register a Bugzilla Server Endpoint**

You can register Bugzilla server endpoint to generate and update Bugzilla tasks or bugs from a release pipeline.

You can create a Bugzilla task or bug using a pipeline task, update the assignee, change the status of the issue and add comments to the issue.

#### **Prerequisites**

Verify that the Bugzilla server version is 5.x or later.

## <span id="page-33-0"></span>**Procedure**

- 1 Select **Code Stream > Endpoints**.
- 2 Click **Add**.
- 3 Select **Bugzilla** from the **Endpoint Type** drop-down menu.
- 4 Enter a Bugzilla server endpoint name and an applicable description.

For example, in the description section you can add the release pipeline name that uses this Bugzilla server endpoint.

5 Enter the Bugzilla server configuration details.

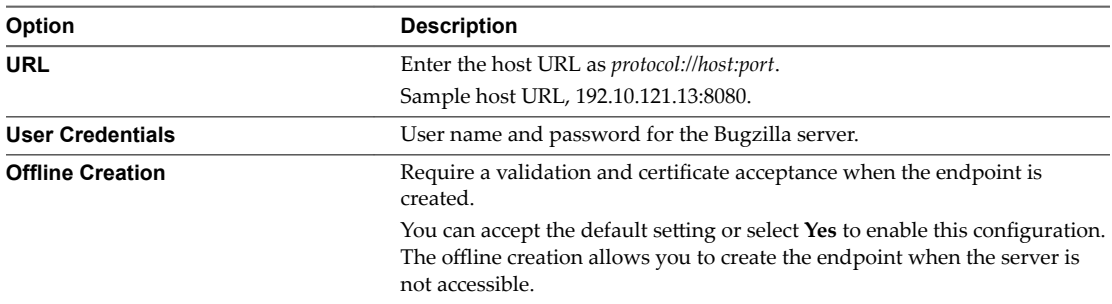

## 6 Click **Save**.

## **What to do next**

Create a test task to use this endpoint in the release pipeline. See the *Using vRealize Code Stream* guide.

# **Register a JIRA Server Endpoint**

You can register JIRA server endpoint to generate and update JIRA tasks or issues from a release pipeline.

You can create a JIRA task or issue using a pipeline task, update the assignee, change the status of the issue and add comments to the issue.

# **Prerequisites**

■ Verify that the JIRA server version is 6.3 or later.

## **Procedure**

- 1 Select **Code Stream > Endpoints**.
- 2 Click **Add**.
- 3 Select **JIRA** from the **Endpoint Type** drop-down menu.
- 4 Enter a JIRA server endpoint name and an applicable description.

For example, in the description section you can add the release pipeline name that uses this JIRA server endpoint.

5 Enter the JIRA server configuration details.

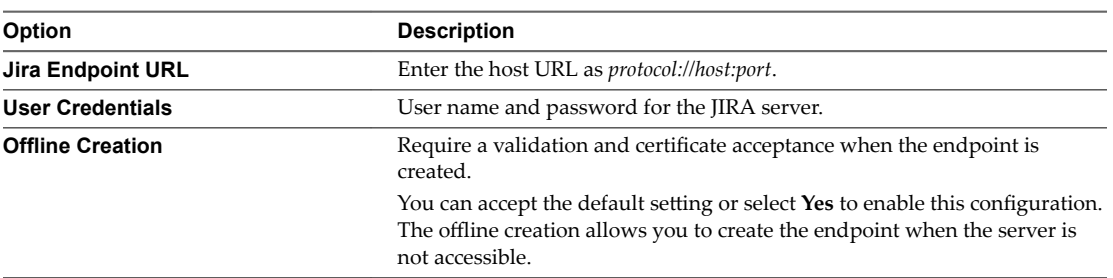

# 6 Click **Save**.

# **What to do next**

Create a test task to use this endpoint in the release pipeline. See the *Using vRealize Code Stream* guide.

# <span id="page-36-0"></span>**Troubleshooting 4**

vRealize Code Stream troubleshooting provides procedures for resolving issues you might encounter when installing or configuring vRealize Automation.

This chapter includes the following topics:

- "Default Log Locations," on page 37
- "Create a Support Bundle for vRealize Automation," on page 37
- n ["Blank Pages May Appear When Using Internet Explorer 9 or 10 on Windows 7," on page 38](#page-37-0)
- ["Troubleshooting vRealize Automation Appliances," on page 38](#page-37-0)
- ["Troubleshooting Log-In Errors," on page 39](#page-38-0)

# **Default Log Locations**

Consult system and product log files for information on a failed installation.

The VMware vRealize ™ Automation (vRA) content pack for vRealize Log Insight provides a consolidated summary of log events in all of the vRealize Automation components. For more information, see the vRA 6.1+ Log Insight Content Pack description on VMware Solution Exchange at https://solutionexchange.vmware.com/store/products/vra-6-1-log-insight-content-pack#.VU0r3\_PD-Ht

# **vRealize Automation Framework Logs**

Log entries for vRealize Automation Frameworks are located in the following location.

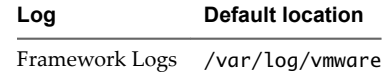

# **Create a Support Bundle for vRealize Automation**

A root user can create a support bundle in the vRealize Automation appliance management console. These bundles can help VMware support staff to identify causes of issues you might encounter.

Use the following procedure to create a support bundle for vRealize Automation appliance.

#### **Procedure**

- 1 Navigate to the vRealize Automation appliance management console by using its fully qualified domain name, https://vrcs-va-hostname.domain.name:5480/.
- 2 Log in and go to **Admin > Logs**.
- 3 Click **Create support bundle**.

<span id="page-37-0"></span>4 Click **Download** and save the file on your system.

You can use the support bundle to troubleshoot issues on your own or to send to your VMware support representative.

# **Blank Pages May Appear When Using Internet Explorer 9 or 10 on Windows 7**

When you use Internet Explorer 9 or 10 on Windows 7 and compatibility mode is enabled, some pages appear to have no content.

## **Problem**

When using Internet Explorer 9 or 10 on Windows 7, the following pages have no content:

- Default Tenant Folder on the Orchestrator page
- Server Configuration on the Orchestrator page

#### **Cause**

The problem could be related to compatibility mode being enabled. You can disable compatibility mode for Internet Explorer with the following steps.

#### **Solution**

#### **Prerequisites**

Ensure that the menu bar is displayed. If you are using Internet Explorer 9 or 10, press Alt to display the Menu bar (or right-click the Address bar and then select **Menu bar**).

#### **Procedure**

- 1 Select **Tools > Compatibility View settings**.
- 2 Deselect **Display intranet sites in Compatibility View**.
- 3 Click **Close**.

# **Troubleshooting vRealize Automation Appliances**

The troubleshooting topics for vRealize Automation appliances provide solutions to potential installationrelated problems that you might encounter when using your vRealize Automation appliances.

# **Encryption.key File has Incorrect Permissions**

A system error can result when incorrect permissions are assigned to the Encryption.key file for a virtual appliance.

## **Problem**

You log in to vRealize Automation appliance and the Tenants page is displayed. After the page has begun loading, you see the message System Error.

## **Cause**

The Encryption.key file has incorrect permissions or the group or owner user level is incorrectly assigned.

#### <span id="page-38-0"></span>**Solution**

#### **Prerequisites**

Log in to the virtual appliance that displays the error.

Nore If your virtual appliances are running under a load balancer, you must check each virtual appliance.

#### **Procedure**

- 1 View the log file /var/log/vcac/catalina.out and search for the message Cannot write to /etc/vcac/Encryption.key.
- 2 Go to the /etc/vcac/ directory and check the permissions and ownership for the Encryption.key file. You should see a line similar to the following one:

-rw------- 1 vcac vcac 48 Dec 4 06:48 encryption.key

Read and write permission is required and the owner and group for the file must be vcac.

3 If the output you see is different, change the permissions or ownership of the file as needed.

#### **What to do next**

Log in to the Tenant page to verify that you can log in without error.

# **Troubleshooting Log-In Errors**

The troubleshooting topics for log-in errors for vRealize Automation provide solutions to potential installation-related problems that you might encounter when using vRealize Automation.

# **Cannot Log in to a Tenant or Tenant Identity Stores Disappear**

Ninety days after deployment, you cannot log into a tenant or the identity store for a tenant disappears.

#### **Problem**

- When you log in to a tenant, you see a blank page displayed with a Submit button in the upper lefthand corner.
- You receive a System Exception error when accessing the tenant ID store configuration page.
- The ID store configuration disappears.
- You cannot log in to a tenant by using an LDAP account.
- The catalina.out log located in /var/log/vmware/vcac/ shows an error similar to the following:

```
12:40:49,190 [tomcat-http--34] [authentication] INFO
com.vmware.vim.sso.client.impl.SecurityTokenServiceImpl
$RequestResponseProcessor.handleFaultCondition:922 - Failed trying to retrieve token:
ns0:RequestFailed: Error occurred looking for solution user :: Insufficient access YYYY-03-18
12:40:49,201 [tomcat-http--34] [authentication] ERROR
com.vmware.vcac.platform.service.rest.resolver.ApplicationExceptionHandler.handleUnexpectedEx
ception:820 - Failed trying to retrieve token: ns0:RequestFailed: Error occurred looking for
solution user :: Insufficient access com.vmware.vim.sso.client.exception.InternalError:
Failed trying to retrieve token: ns0:RequestFailed: Error occurred looking for solution
user :: Insufficient access
```
## **Cause**

The SSO internal tenant administrator password expires after 90 days by default. This issue is internal to vRealize Automation and does not affect external, Active Directory identity stores.

It is a known issue that the vRealize Automation user interface does not provide notification that the tenant administrator password is expiring. The workaround for this issue is to disable password expiration for the tenant administrator account.

For step-by-step instructions to resolve this issue, see the VMware knowledge base article at http://kb.vmware.com/kb/2075011.

# <span id="page-40-0"></span>**Index**

# **A**

artifact management, connecting **[27](#page-26-0)** Artifactory repository, users **[24](#page-23-0)** Artifactory server configuring **[21](#page-20-0)** disk partitioning **[25](#page-24-0)** registering **[27](#page-26-0)** setting up password **[19](#page-18-0)**

# **B**

Bamboo, registering endpoint **[33](#page-32-0)** Bugzilla, registering endpoint **[33](#page-32-0)**

# **C**

catalog items, publishing **[25](#page-24-0)** certificate chains, order **[10](#page-9-0)** chained certificates, order **[10](#page-9-0)** checklist, installing **[11](#page-10-0)** Cloud Foundry, registering endpoint **[32](#page-31-0)** custom task **[29](#page-28-0)** custom workflow **[29](#page-28-0)**

# **D**

deleting, identity stores **[21](#page-20-0)**

# **E**

Encryption.key file, setting permissions **[38](#page-37-0)** endpoints, registering **[27](#page-26-0)** entitlements, users and groups **[23](#page-22-0)**

# **F**

failed installation, logs **[37](#page-36-0)**

# **G**

gating rule **[31](#page-30-0)** gating rule workflow **[31](#page-30-0)** glossary **[5](#page-4-0)** groups, creating custom groups **[23](#page-22-0)**

# **I**

identity stores adding **[21](#page-20-0)** deleting **[21](#page-20-0)** Identity stores, troubleshooting **[39](#page-38-0)** identity store configuring **[21](#page-20-0)** domain requirements **[9](#page-8-0)**

installation configuring **[37](#page-36-0)** DNS and host name resolution **[8](#page-7-0)** minimal installation overview **[14](#page-13-0)** preparation **[8](#page-7-0)** troubleshooting **[37](#page-36-0)** vRealize Automation appliance **[15](#page-14-0)** Installation, using the management console **[14](#page-13-0)** installation preparation, time synchronization **[11](#page-10-0)** installation requirements credentials **[9](#page-8-0)** deployment environments **[8](#page-7-0)** hardware **[8](#page-7-0)** operating system **[8](#page-7-0)** port requirements **[8](#page-7-0)** security **[10](#page-9-0)** users **[9](#page-8-0)** virtual machine **[8](#page-7-0)** Installation Wizard, overview **[12](#page-11-0)** installing, worksheet **[12](#page-11-0)** intended audience **[5](#page-4-0)**

# **J**

Jenkins, registering endpoint **[28](#page-27-0)** JIRA, registering endpoint **[34](#page-33-0)**

# **L**

license, applying to appliance **[19](#page-18-0)** Log in errors, troubleshooting **[39](#page-38-0)** logs, locations **[37](#page-36-0)** Logs, troubleshooting **[37](#page-36-0)**

# **M**

Minimal deployments, install with installation wizard **[13](#page-12-0)** multiple users, creating **[24](#page-23-0)**

# **N**

NFS share, adding **[25](#page-24-0)**

# **O**

overview, installing **[7](#page-6-0)**

# **P**

password, restrictions **[8](#page-7-0)** PEM files, command for extracting **[10](#page-9-0)** plug-in, registering **[27](#page-26-0)** publishing, service blueprints **[25](#page-24-0)**

# **R**

release pipeline, registering endpoint **[28](#page-27-0)** roles assigning to custom groups **[23](#page-22-0)** assigning user roles **[22](#page-21-0)** managing user roles **[21](#page-20-0)** RSA private keys, command for extracting **[10](#page-9-0)**

# **S**

security certificates **[10](#page-9-0)** passphrase **[10](#page-9-0)** service blueprints, publishing **[25](#page-24-0)** SSL certificates, extracting **[10](#page-9-0)** support bundle, creating **[37](#page-36-0)** System error message **[38](#page-37-0)**

# **T**

tenants configuring **[21](#page-20-0)** troubleshooting ID stores **[39](#page-38-0)** troubleshooting login **[39](#page-38-0)** TFS, registering endpoint **[31](#page-30-0)** time synchronize, servers **[16](#page-15-0)** troubleshooting blank pages appearing **[38](#page-37-0)** log locations **[37](#page-36-0)**

# **U**

users granting user access **[22](#page-21-0)** managing **[21](#page-20-0)** users and groups, managing entitlements **[23](#page-22-0)**

# **V**

vRealize Appliance configuring **[17](#page-16-0)** deploying **[12,](#page-11-0) [15](#page-14-0)** vRealize Automation, registering endpoint **[29](#page-28-0)** vRealize Automation appliances, troubleshooting **[38](#page-37-0)** vRealize Orchestrator, registering endpoint **[30](#page-29-0)** vRealize Realize Automation appliance **[15](#page-14-0)**